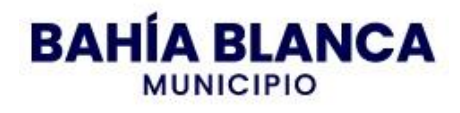

## Instructivo para la compra del pliego online

1) Ingresar a la web<https://www.bahia.gob.ar/rentas/>

# 2) Gestión tributaria

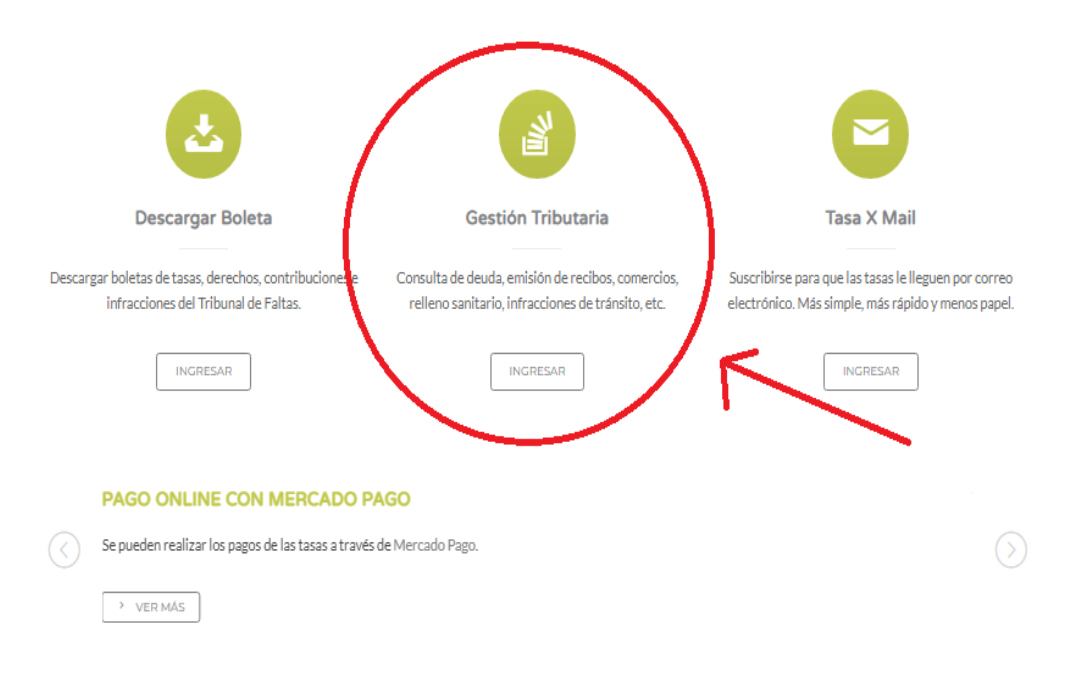

## 3) Ingresar al Sistema de **Gestión Tributaria**

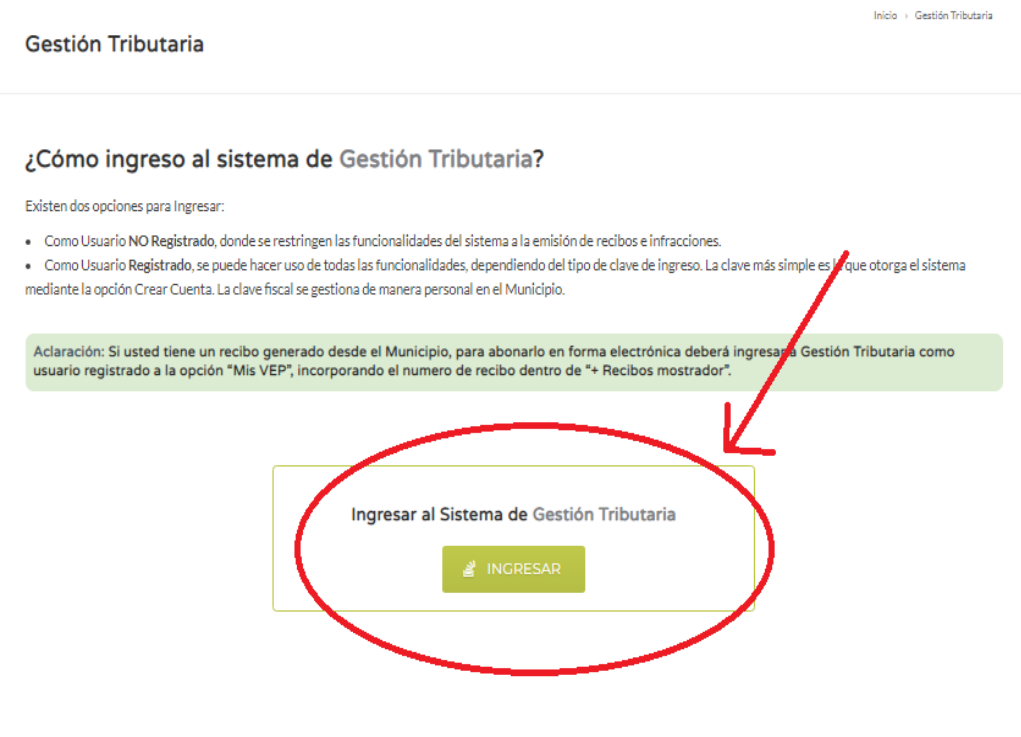

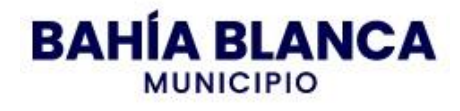

## 4) Ingresar como "Usuario No Registrado"

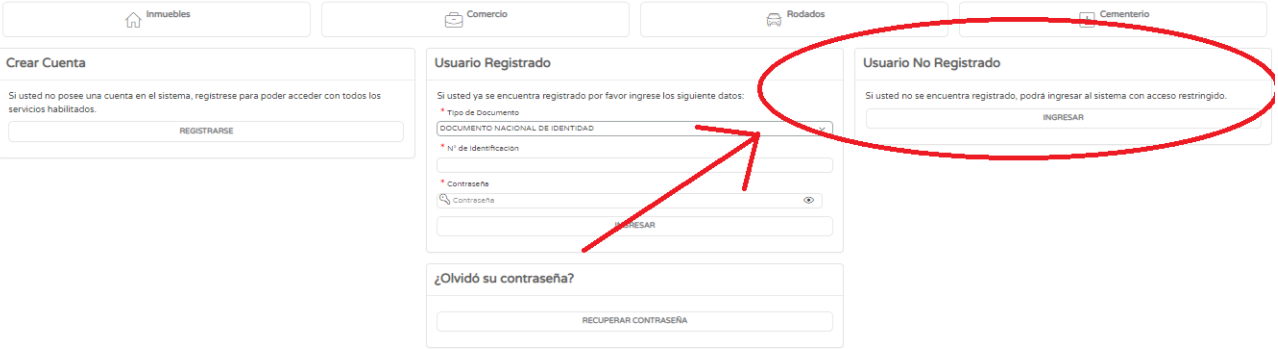

#### 5) Sellado – Licitaciones

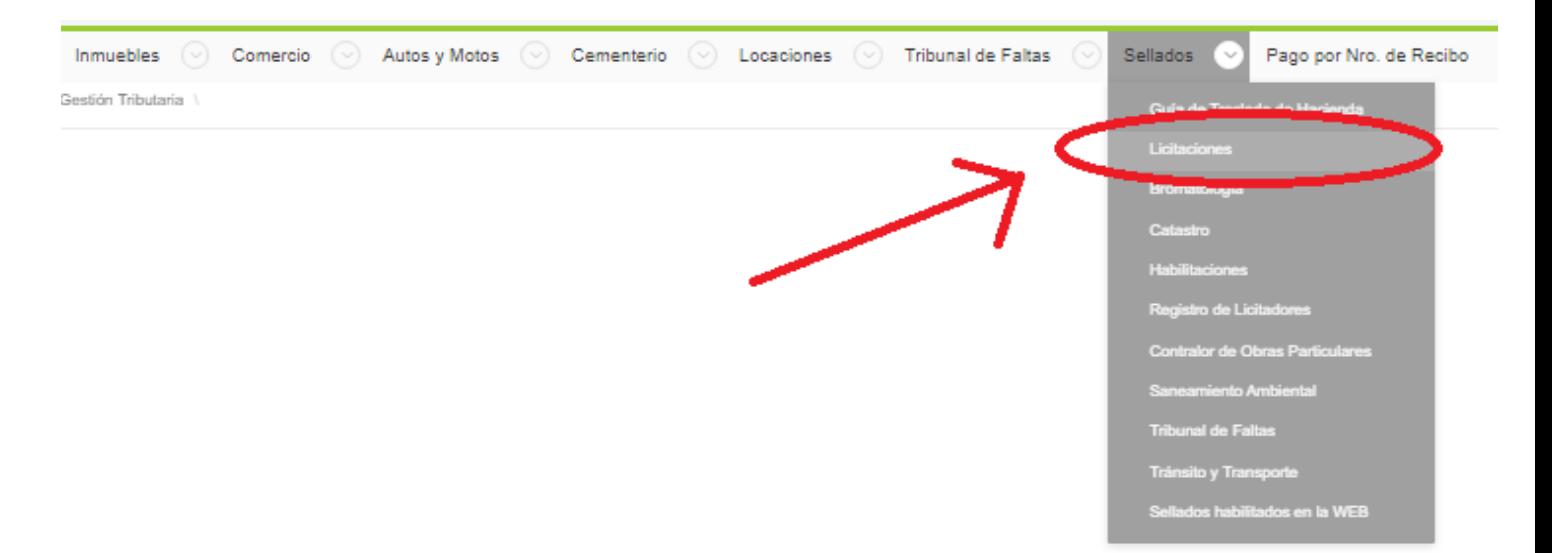

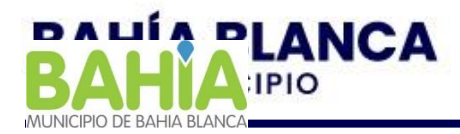

#### **6) IMPORTANTE completar datos para generar boleta(Motivo de rechazo)**

Nombre de la empresa, Domicilio, Nro. de Expediente de licitación, y en observaciones completar *"Compra pliego licitación xxx-xxxx-xxxx".*

En el cuadro de "Detalle", digitar el monto correspondiente al *0,1% del presupuesto oficial (Figura en la caratula del pliego).*

Una vez completados los datos, dar clic en "generar".

#### *Observaciónes:*

- 1. *Notificar la compra del pliego al mail DPTOVIALIDAD@GMAIL.COM*
- 2. *La impresión del pliego quedará a cargo de la empresa contratista*

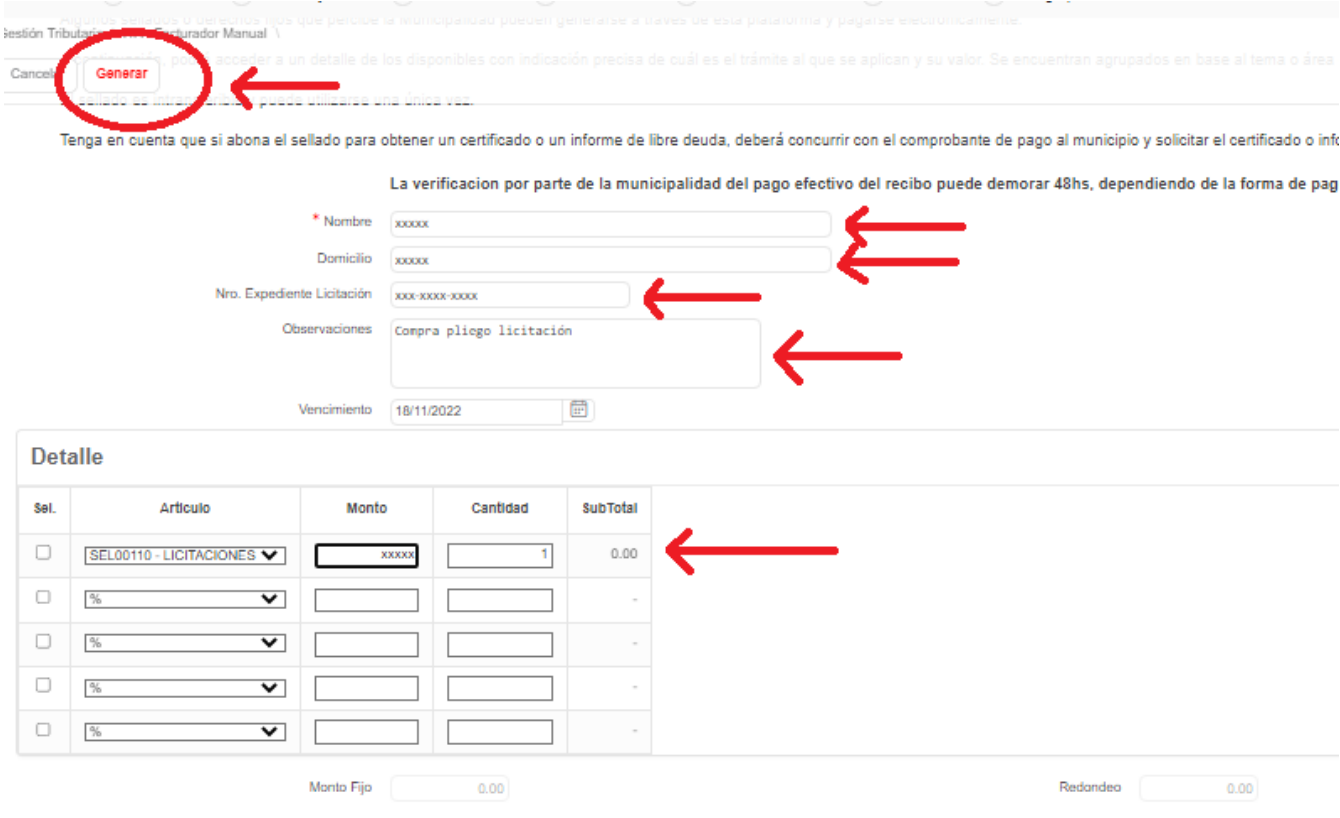